# Cラーニング保護者機能 インストールマニュアル

### ※はじめに、学校ごとにふられている「グループコード」の確認をして下さい。

٦ 「Cラーニング 保護者アプリの学校グループコード」を学校に問い合わせてください $\overline{a}$ グループコードを忘れた場合

1.スマホの場合

1)アプリのインストール

(1)アプリストア で「C ラーニング」で検索

Ē

C-Learning[for Parent](保護者用オレンジ色)をインストールしてください。

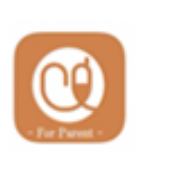

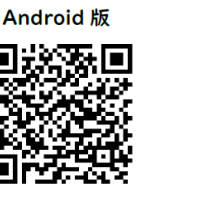

同校學同 验养

iPhone 版

Cラーニングのアプリは先生用・生徒用も ありますのでご注意ください。

アプリインストール用のQRコード(QRコードを読み込むとアプリのインストール画面に飛びます)

○スマホアプリの通知は許可して下さい。連絡がプッシュ通知されます。

# 2)子供の情報でログインする(初回ログイン時のみ)

(1)〔子供の情報でログインする〕の〔学校選択〕に学校のグループコードを入力して「次へ」をタップ

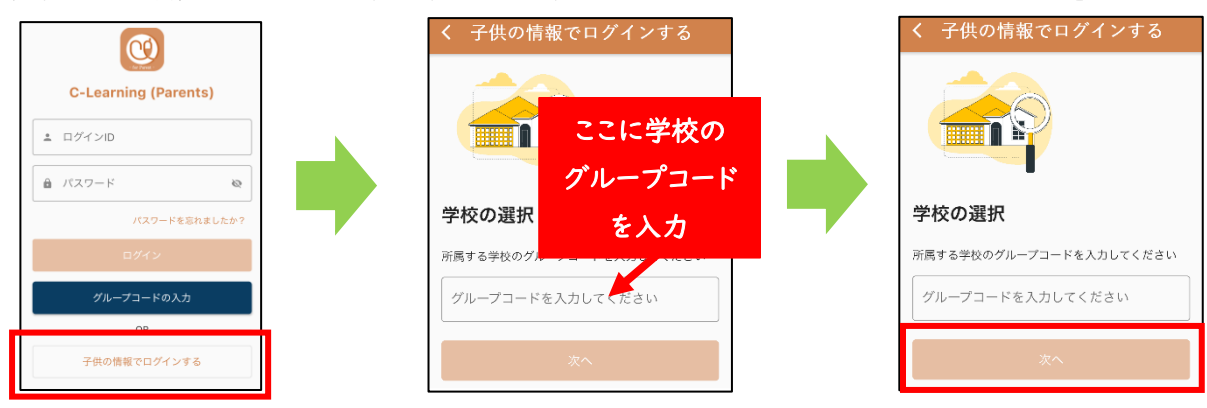

(2)〔子供の情報〕・姓(カナ) ・名(カナ)を入力 ・学年 ・クラス ・出席番号を選択し、「次へ」をタップ

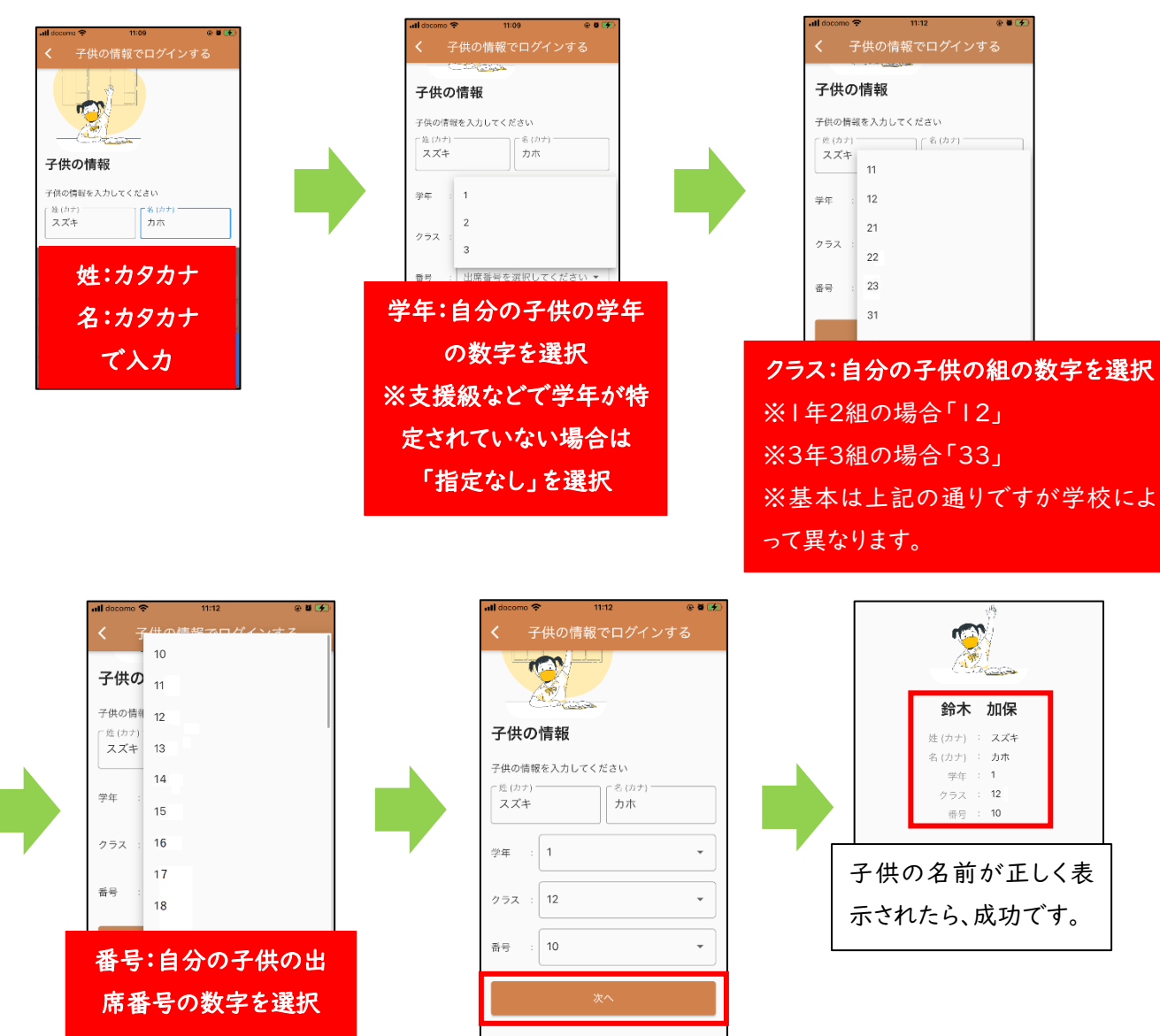

#### (2)-1 子供の名前が正しく表示されない場合

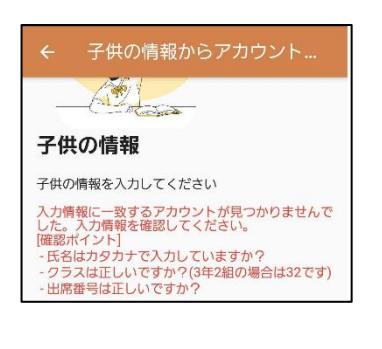

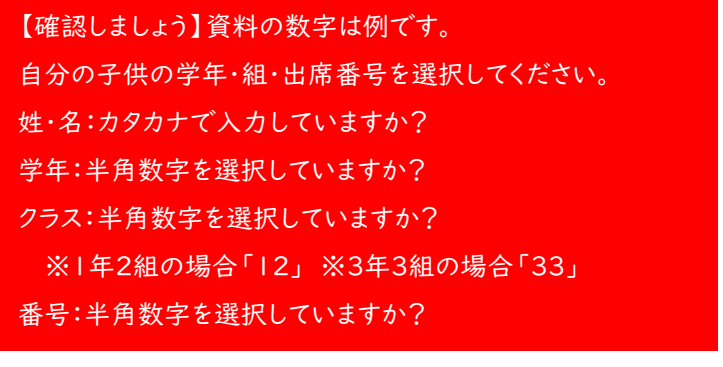

v.2.3

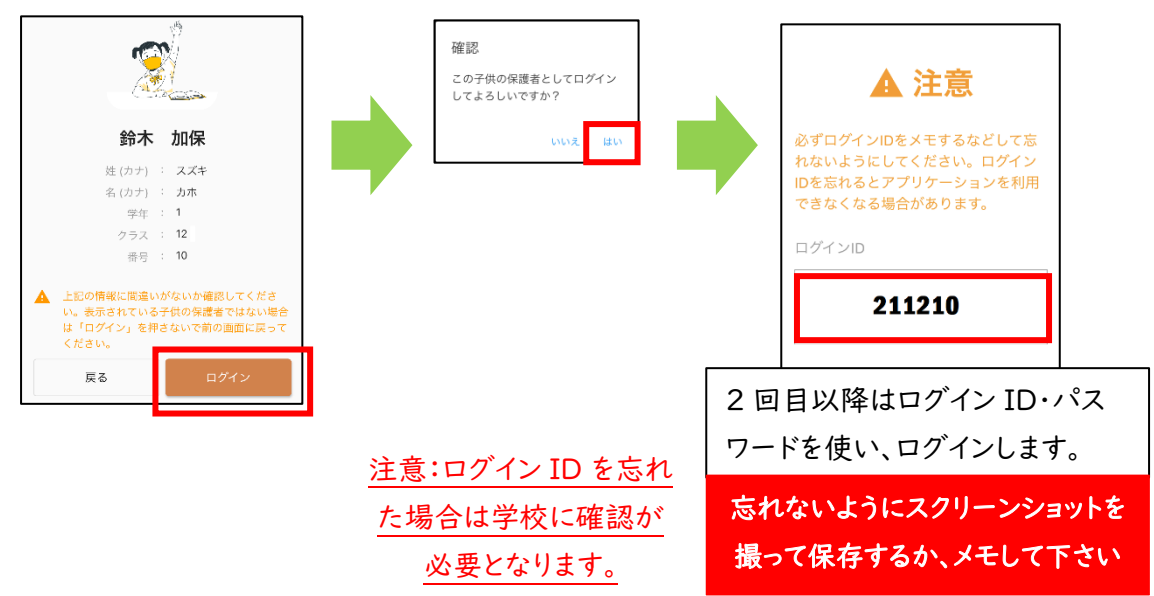

(3)「ログイン」をし、確認画面で「はい」をタップ。ログイン ID をメモし、「利用開始する」をタップ

3)ログインしたら、最初に初期パスワードを変更してください。

(1)〔初期パスワードの変更〕でパスワードを設定し、「変更する」をタップ

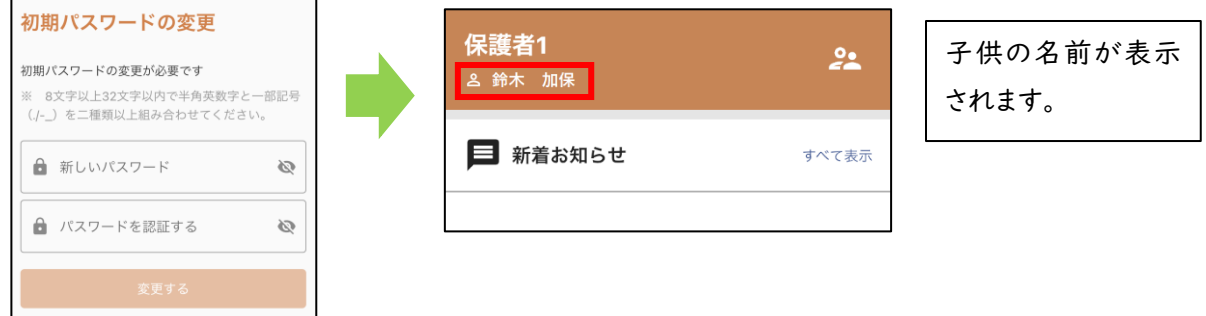

パスワード変更してください。

8 文字以上の英数の 2 種類以上の組み合わせです。

例:abcd1234 や a-123456 など

(1)-1「変更する」が押せない場合

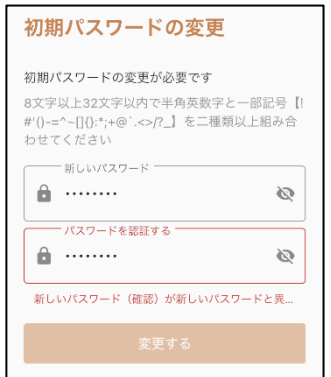

・上段・下段の 2 か所に同じ「新しいパスワード」を入力してください。 ・上段と下段の「新しいパスワード」が異なる場合は「変更する」が タップできません。 こをタップすると、入力したパスワードが表示 されます。確認し、上段と下段に同じパスワードを入力してください。

### (2)〔あなたの子供〕画面で登録された子供の情報を確認

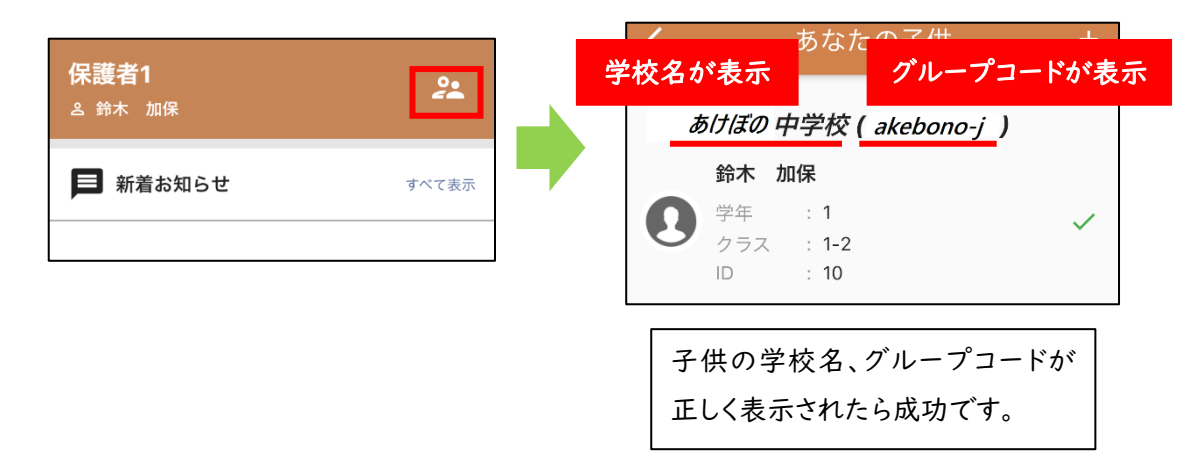

# 4)兄弟姉妹がいる方は登録してください。

(1)〔あなたの子供〕画面の+をタップし、〔子供の情報からアカウントを追加する〕をタップ

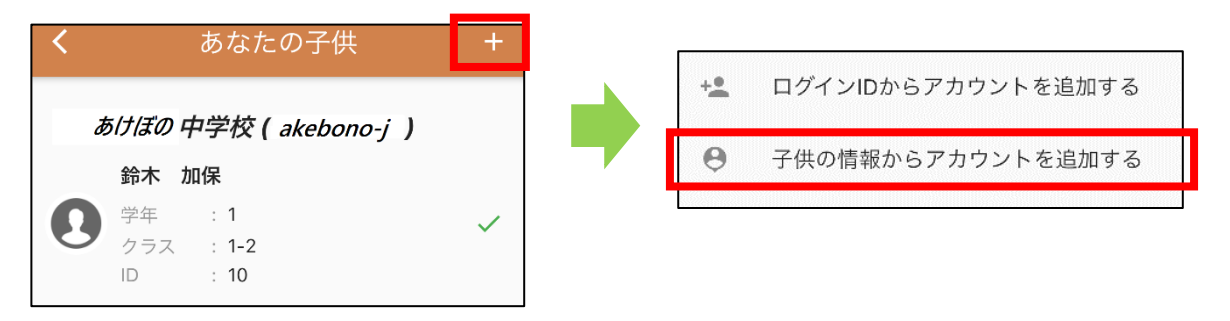

(2)〔学校選択〕に 兄弟姉妹の学校から配布されたグループコードを入力して「次へ」をタップ。 兄弟姉妹の情報を登録します。

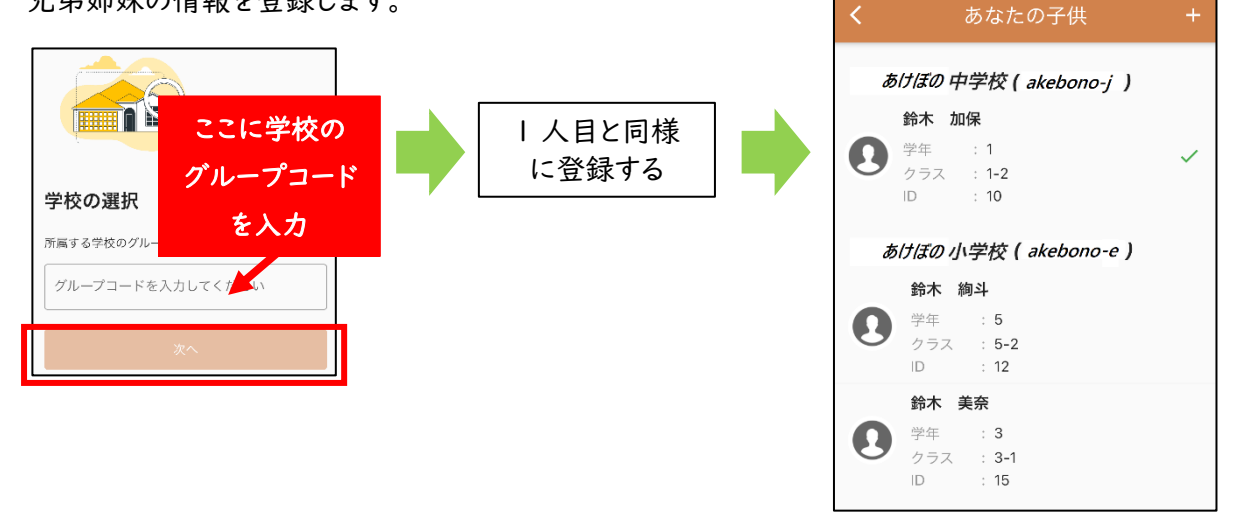

初期設定はこちらで終了です。 〇通知を受け取るために、アプリをログアウトせずにお使い下さい。 5)ID・パスワードでログインする(再ログイン時が必要な場合、複数台利用時) ※ID・パスワードはご家庭に1つです。アプリを利用したいご家族それぞれの端末にアプリをインストール し、以下のID・パスワードを入力して2台目以降の端末でログインしてください。

IDまたはパスワードを忘れた場合 「Cラーニング 保護者アプリの、IDもしくは、パスワード」を学校に問い合わせてください

(1)アプリのインストールを実施

(2)「グループコードの入力」をタップし、〔グループコード〕に学校のグループコードを入力して 「接続する」をタップ

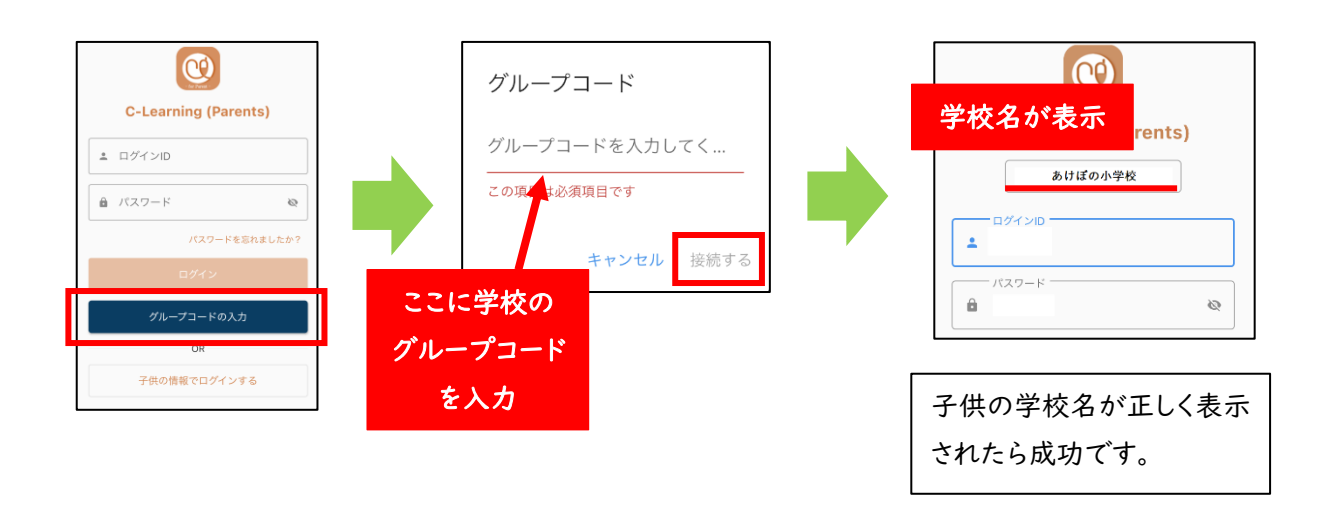

(3)「ログイン ID・パスワード」を入力し、「ログイン」をタップ

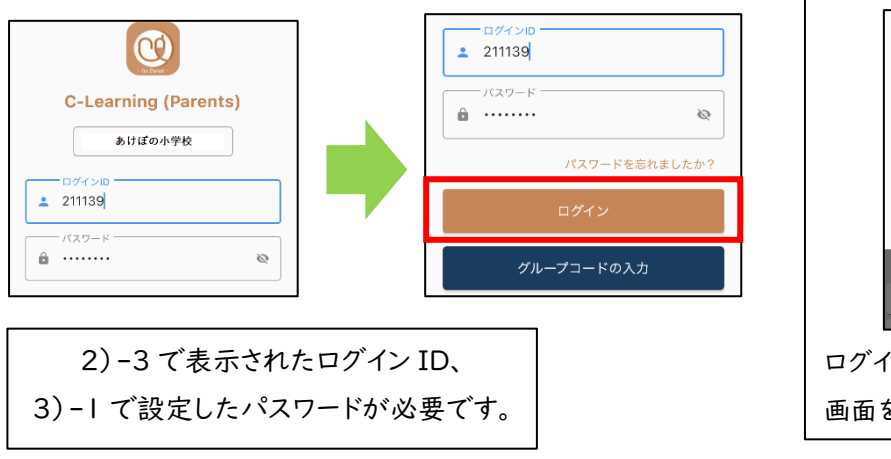

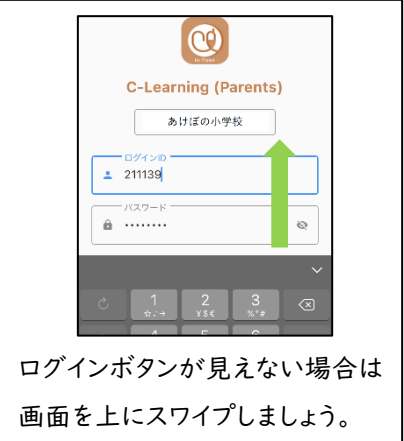

### 6)ID・パスワードで兄弟姉妹を登録する

(1)〔あなたの子供〕画面の+をタップし、〔ログイン ID からアカウントを追加する〕をタップ

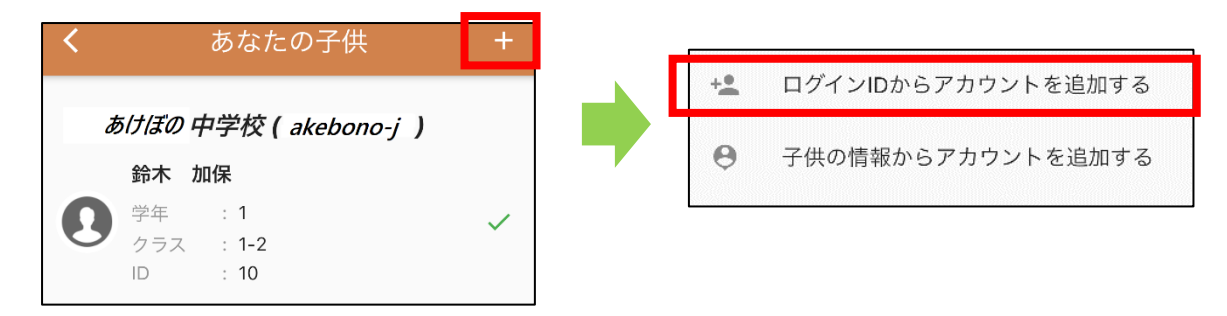

(2)グループコード・ID・パスワードを入力し、ログイン

# 2.ブラウザの場合(スマホアプリのインストールができない方のみ、こちらを活用ください)

- 1)ブラウザでログイン
- (1)以下の環境にアクセスする

https://air.c-learning.jp/p

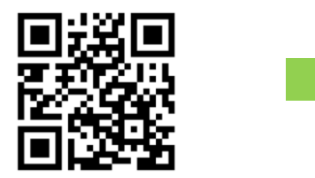

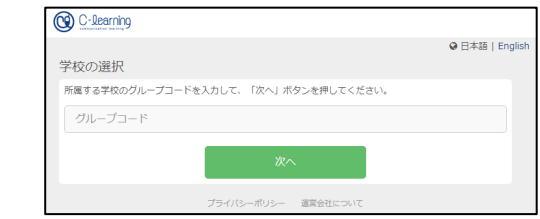

(2)学校のグループコードを入力し、「次へ」をタップし、学校名を確認し、「次へ」をクリック

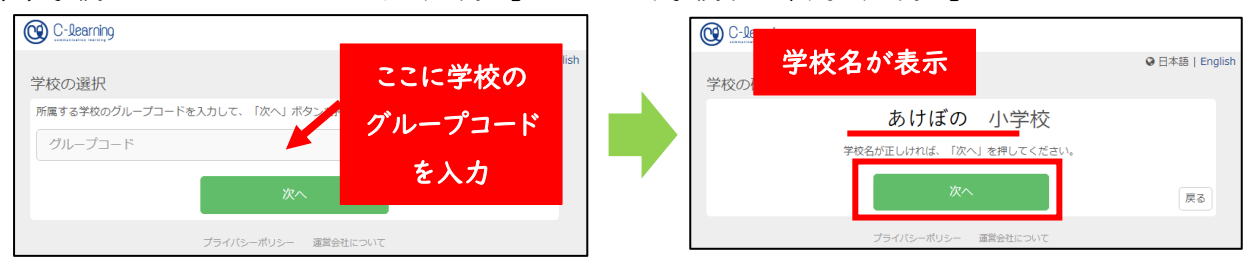

(3)〔ログイン画面〕で「初めてログインする方はこちら」をクリック

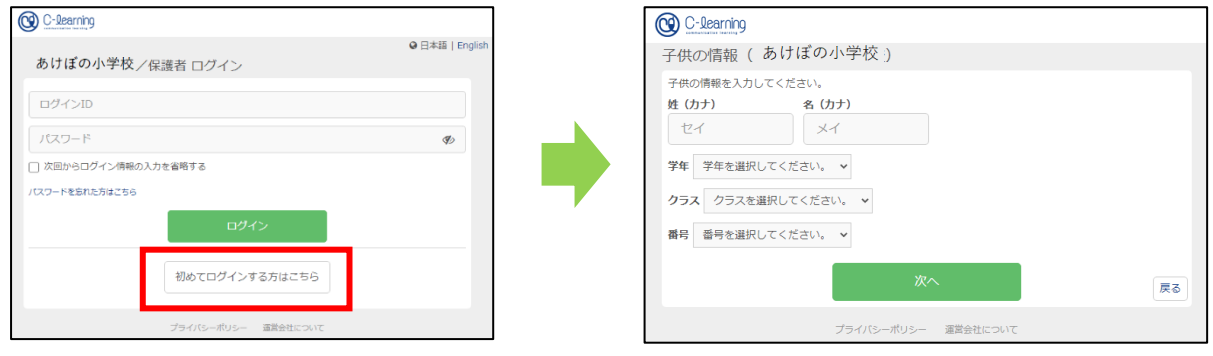

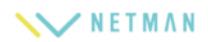

# (4)〔子供の情報画面〕で子供の情報を入力し、「次へ」をクリック

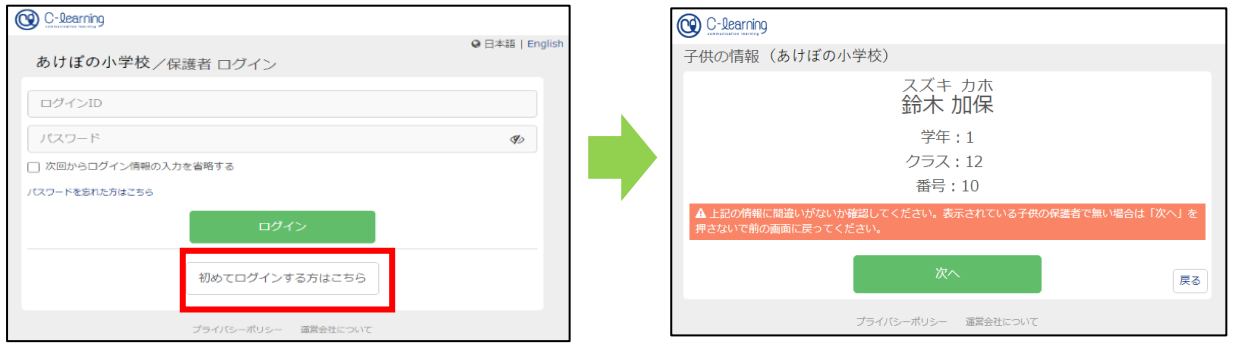

# (5)〔子供の情報画面〕で子供の情報を確認し、「次へ」をクリック

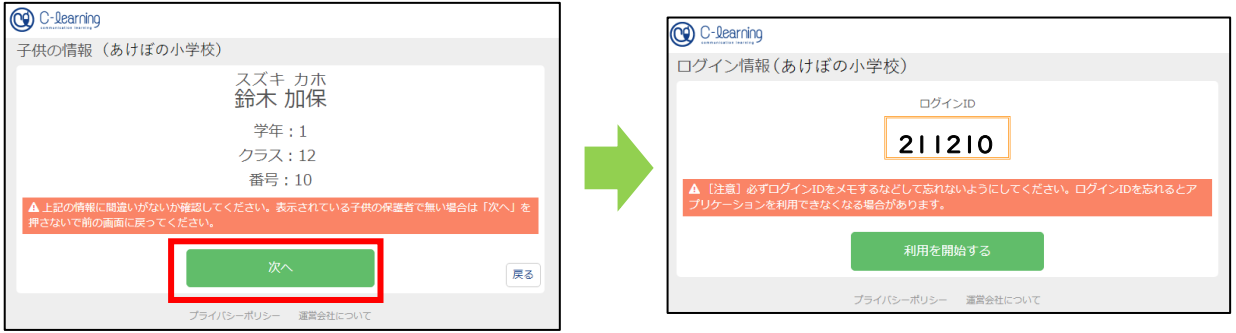

# ログイン ID のルール:21+クラス+出席番号

(6)〔ログイン情報画面〕でログイン ID を確認、「利用を開始する」をクリックし、パスワードを設定する

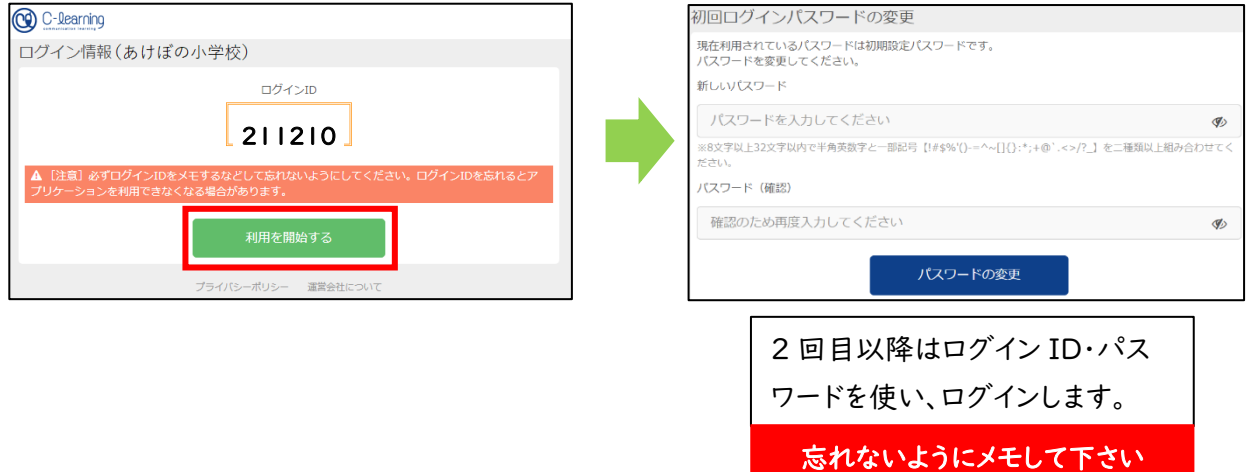

3.メールアドレスの登録をしてください(必須ではありませんが、登録すると便利です) 登録することでパスワードを忘れた場合でも自分で再設定可能です。また、学校から連絡が来ると登録したメール アドレス宛にも通知が届きます。

操作方法はアカウント設定でメールアドレスを登録できます

スマホでのメール登録の方法

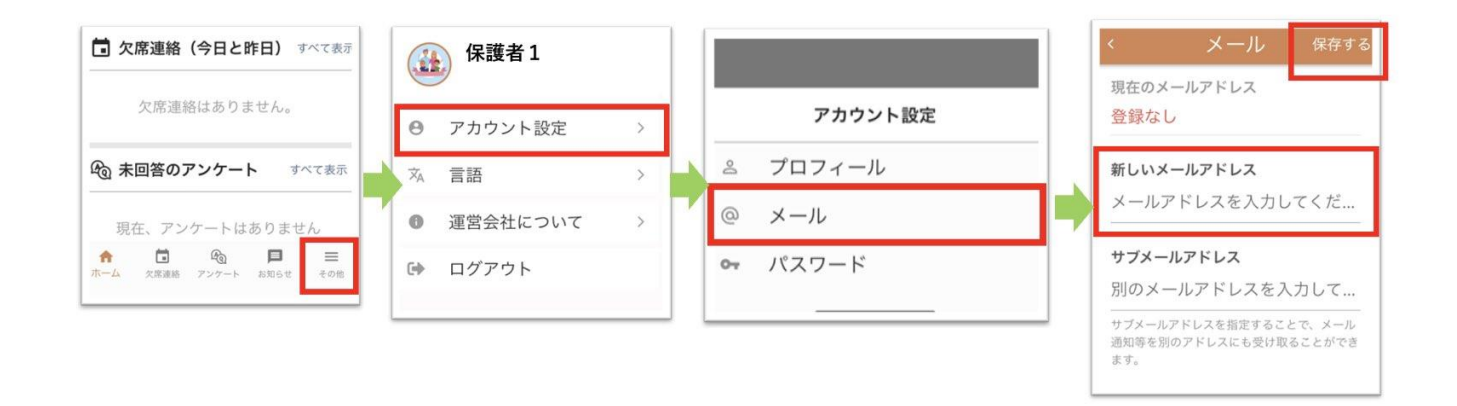

ブラウザーでのメール登録の方法

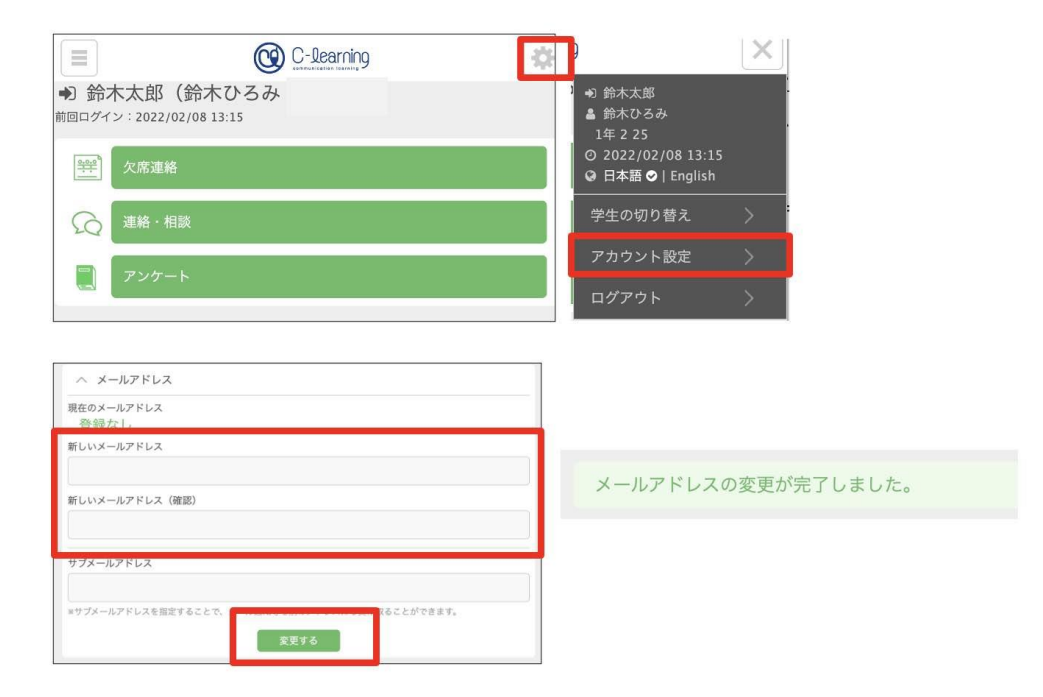

# ■欠席連絡

1.欠席・遅刻・早退の連絡を行います。学校で決められた時間に連絡を送るようにしましょう。

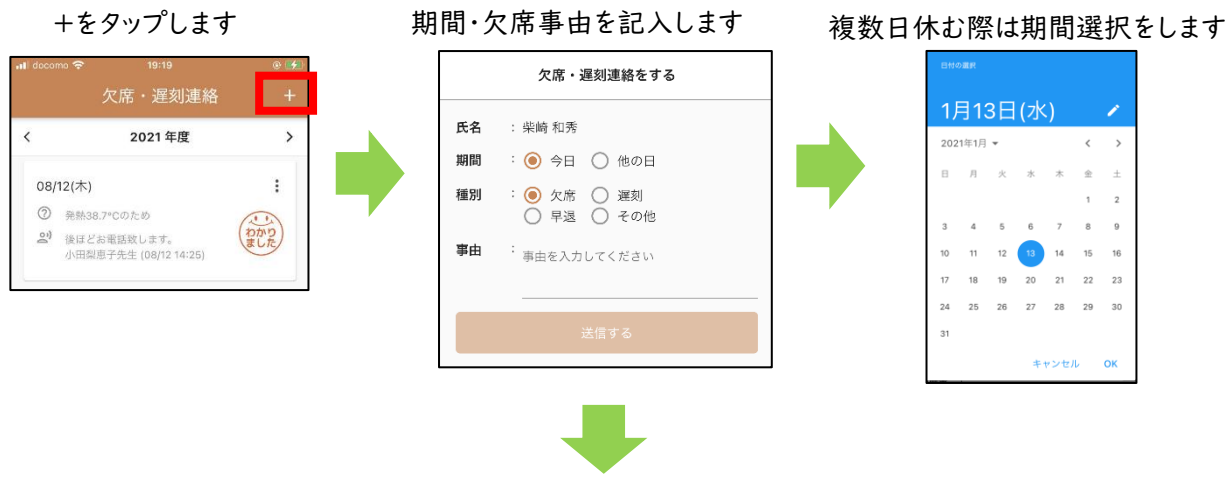

「送信する」をタップします

2.(取り消したい場合)欠席・遅刻・早退の連絡を取り消します。 右上の「+」をタップします メッセージで「はい」を選択します

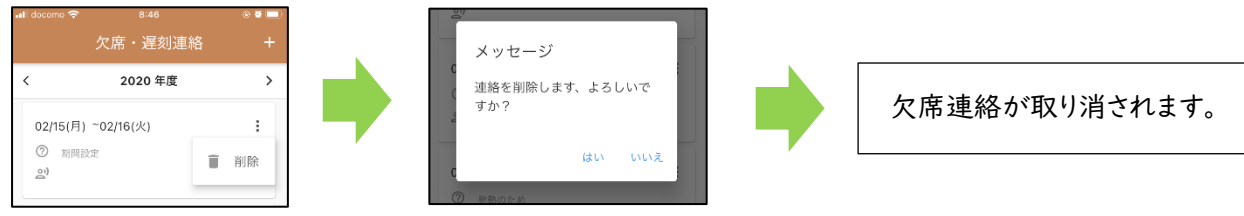

#### ■アンケート

1.アンケートが配信された時には「未回答のアンケート」を確認し、回答をしましょう。

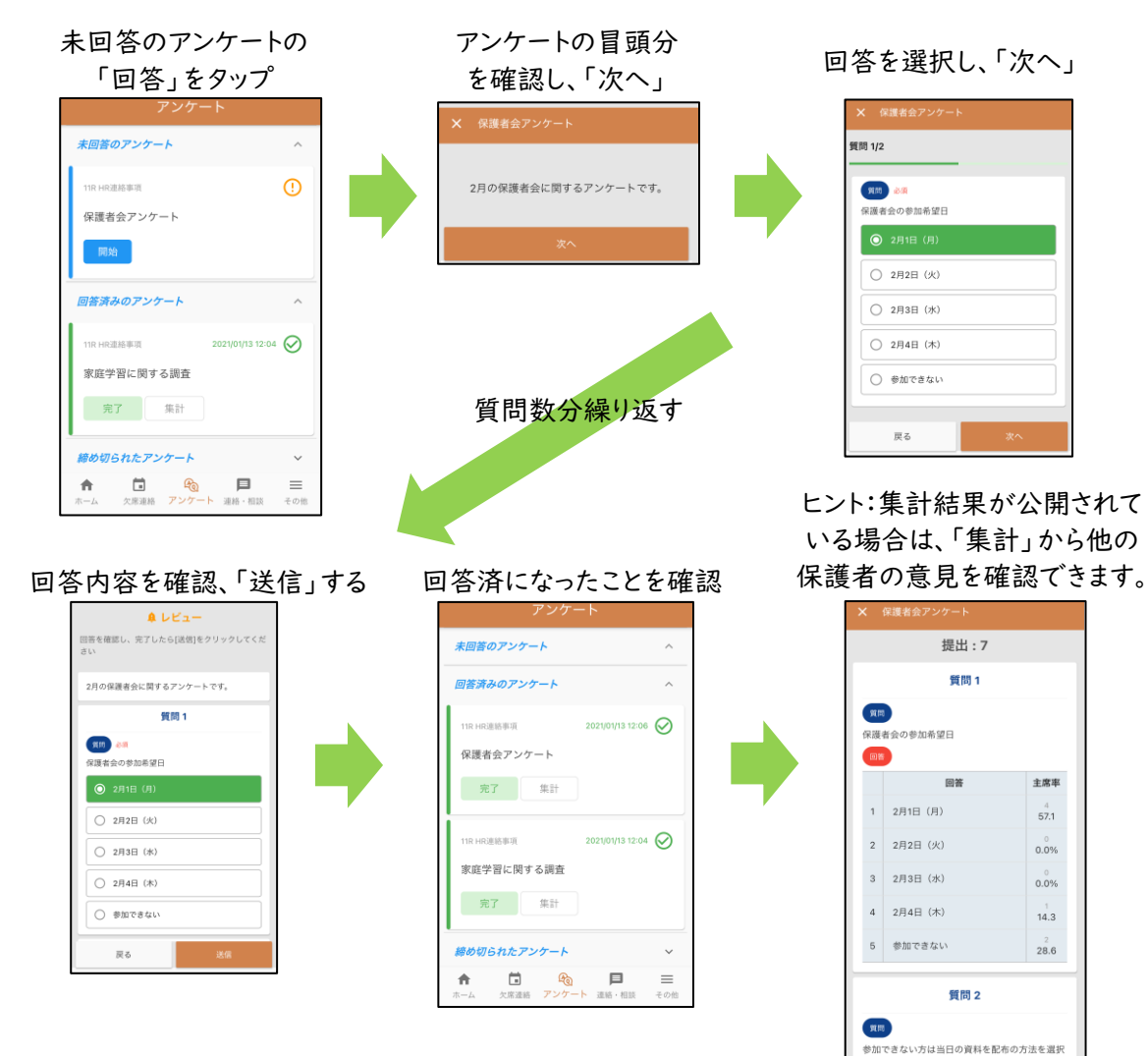

ヒント:以下のような、記述式、円グラフで表示されるアンケートもあります。

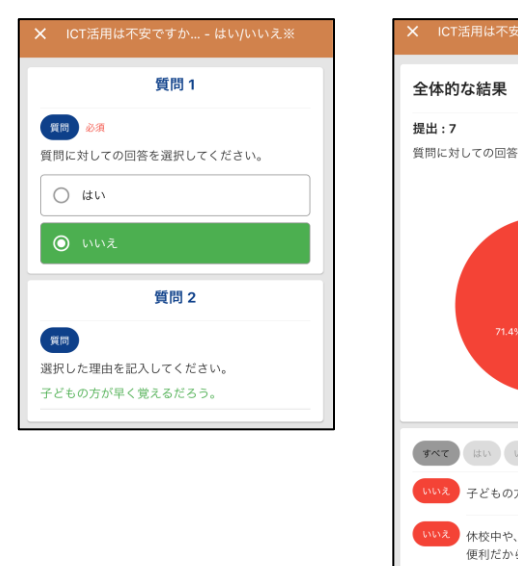

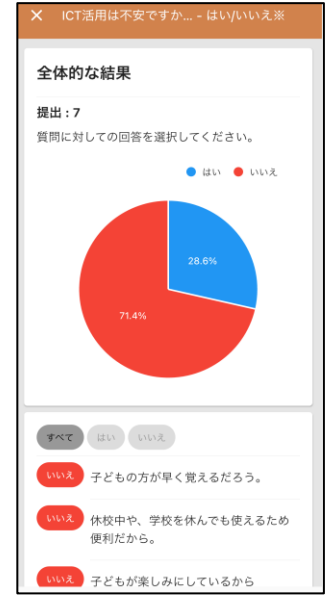

#### ■連絡・相談

1. 学校・先生から連絡が届いたら、確認しましょう。

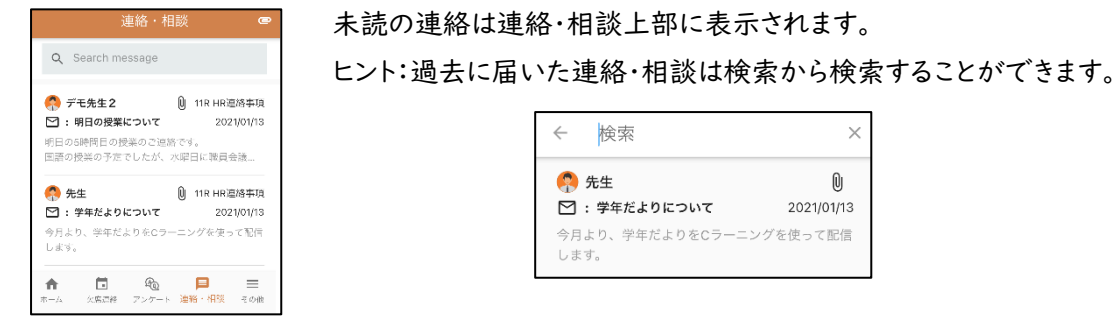

#### 学校・先生から届く連絡・相談は以下の3つの種類があります。

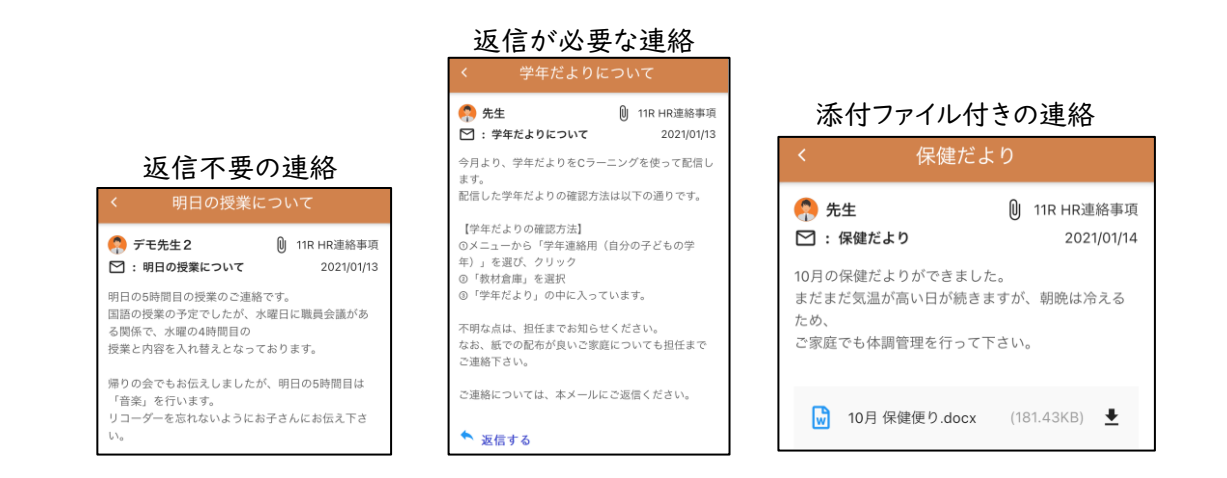

# 2. 返信が必要な連絡に返信しましょう。

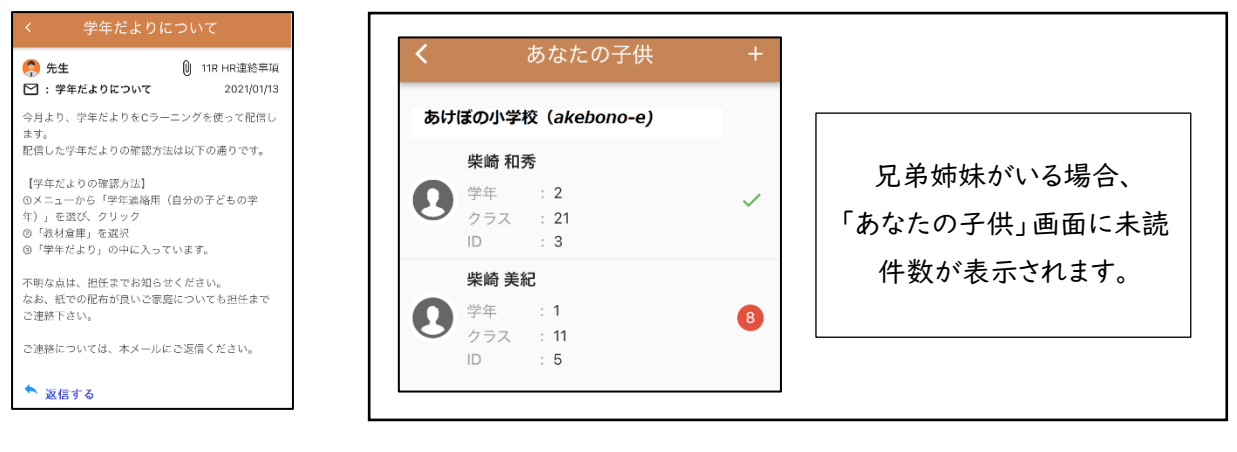